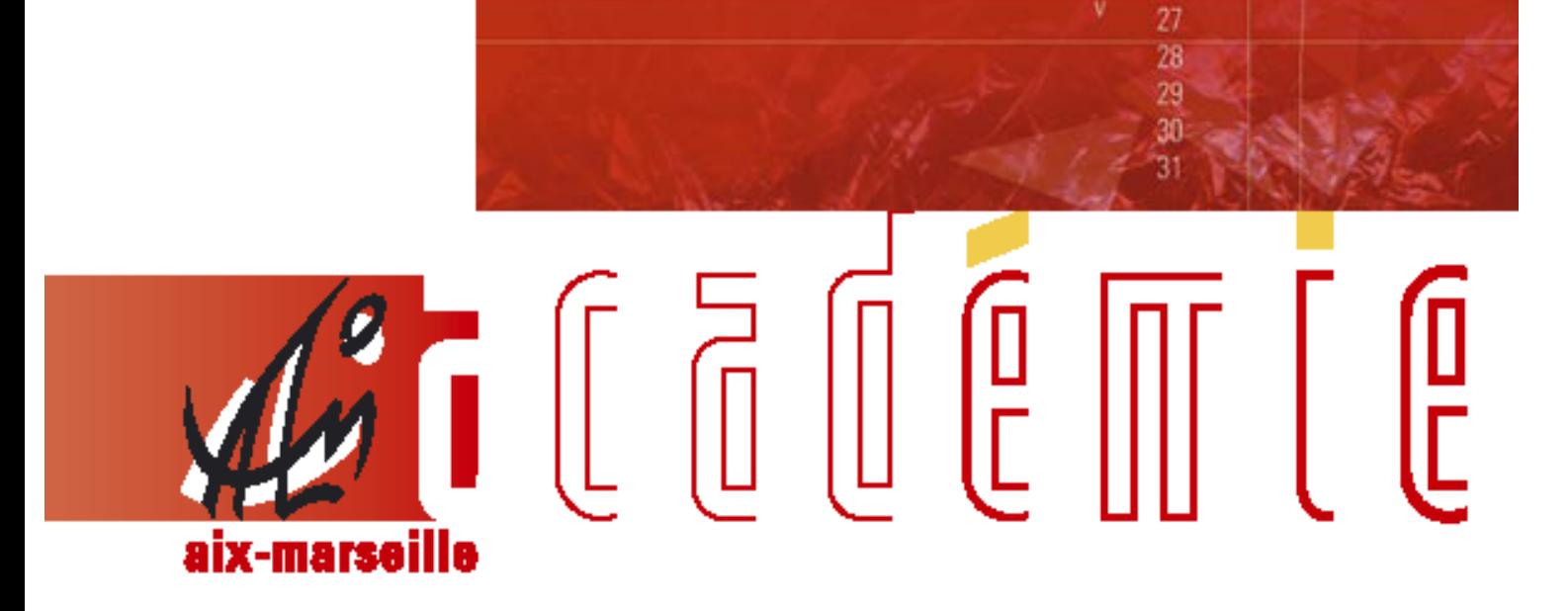

# bulletin académique spécial

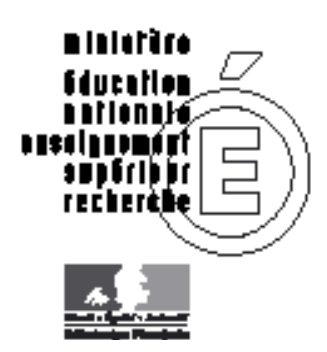

Frais de déplacements temporaires (hors formation, hors examens et concours)

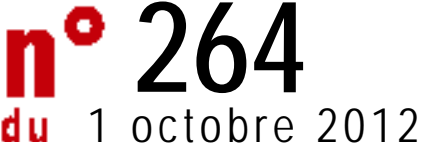

# **Modalités de remboursement des frais de déplacement des personnels itinérants gérés par le Rectorat (***hors Formation, hors Examens et Concours)*

# Application DT-ULYSSE *Version août 2012*

Destinataires : **Personnels itinérants** gérés par le Rectorat :

 IA-IPR, IEN-ET, professeurs chargés de mission d'Inspection Chargés de Mission du Rectorat, Mission Insertion, EMAS

Affaire suivie par :

Division Financière : Mme A. Badaoui - Mme P. Jacquemot - Mme C. Mauger - Mme M. Simoné

**Réf.** Décret n° 2006-781 du 3 juillet 2006 modifié Arrêté du 3 juin 2010 publié au JO RF du 18 juin 2010

La présente note concerne les déplacements des personnels itinérants du Rectorat effectués dans le cadre de leur mission et couverts par un **Ordre de Mission Permanent** (OMP) et une **Autorisation d'Utiliser le Véhicule Personnel** (AUVP).

Le décret cité en référence fixe les conditions et modalités de prise en charge des déplacements occasionnés, pour des raisons de service, hors des communes de la résidence administrative et de la résidence familiale, la notion de commune étant définie comme suit : constitue une seule commune la commune elle-même et les communes qui lui sont limitrophes. Le trajet indemnisé part de la résidence administrative ou de la résidence familiale lorsque cette dernière est plus proche du lieu de la mission. Il en est de même pour le retour.

L'arrêté visé en référence - art. 3 - fixe des règles dérogatoires pour l'indemnisation des frais de repas pris dans un restaurant administratif, remboursés à demi-taux. Les repas pris dans un restaurant privé sont remboursés à taux plein sur production des justificatifs de dépense.

# **MODE OPERATOIRE**

# **1. SE CONNECTER**

La demande de remboursement des frais de déplacement s'effectue via l'application **DT-ULYSSE** à l'adresse : **[https://appli.ac-aix-marseille.fr](https://appli.ac-aix-marseille.fr/)**

- entrer votre identifiant et mot de passe de votre messagerie académique
	- cliquer sur « Gestion des personnels »
	- « Gestion des déplacements temporaires (DT), cliquer sur « Accès »

Autre possibilité de connexion via le portail Intranet du site de l'académie Aix-Marseille :

- ouvrir la page du site académique
- cliquer sur « Accès personnel »
- puis sur l'icône « Intranet »
- sélectionner « Déplacements Temporaires»
- entrer votre identifiant et mot de passe de votre messagerie académique.

L'adresse de la messagerie académique se décline ainsi : « *[prénom.nom@ac-](mailto:prénom.nom@ac)aix-marseille.fr ».* **Important :** il est impératif que votre messagerie soit active pour vous permettre de vous connecter et d'utiliser l'application.

Pour l'activer si nécessaire, via le site académique :

- cliquer sur « Accès personnel »
- puis sur l'icône « @mel ouvert»
- cliquer sur l'adresse proposée [http://messagerie.ac-aix-marseille.fr](http://messagerie.ac-aix-marseille.fr/)
- sélectionner « activation de votre boîte @mel ouvert ».

# **2. Compléter sa FICHE PROFIL**

La Fiche Profil est la carte d'identité de l'agent.

#### Aller dans **Menu** Sélectionner **Fiche Profil**

Compléter s'il y a lieu les onglets *(chaque saisie doit être enregistrée pour être prise en compte : cliquer sur l'icône « Enregistrer » en bas, à gauche de l'écran)* :

# **Infos générales**

Cette fiche est automatiquement renseignée. Compléter uniquement la **date de naissance**.

#### **Coordonnées**

- l'adresse **E-mail** est indispensable. Vérifier dans le cadre « **E-mail** » qu'il s'agit bien de votre adresse mail professionnelle. Si elle est absente ou erronée, signalez-le à votre gestionnaire pour y remédier.

- Il peut s'avérer utile d'indiquer une seconde adresse mail personnelle dans le cadre « **E-mail2** ».

#### **Préférences voyageur**

« *Détail des abonnements – Cartes de fidélité* » : si vous disposez d'un abonnement SNCF, d'une carte de réduction ou de fidélité (classe, réduction, N°…), renseigner cette rubrique.

#### **Voitures**

*Attention : Ne pas supprimer la ligne « SNCF 1000CV » destinée aux éventuels* 

*remboursements sur la base du tarif SNCF.*

Créer son véhicule personnel si ce n'est déjà fait.

Cliquer sur « Créer »

Déclarer la voiture utilisée dans le cadre du service. **Un seul véhicule peut être pris en compte, celui que vous utilisez le plus souvent et qui figure sur votre AUVP.** 

Assurance personnelle : Renseigner ce cadre.

Date de fin d'utilisation **Ne pas renseigner.** *En cas de changement de véhicule, prévenir votre gestionnaire en temps utile.*

#### **Infos Banques**

les **références bancaires** remontent de la **base paye**. En conséquence, les frais de mission seront donc obligatoirement payés sur ce compte.

# **3. Créer son ORDRE de MISSION PERMANENT**

**En premier lieu**, vous devez créer votre Ordre de mission permanent (**OMP**) par année civile (en général) ou année scolaire. Il est le reflet de votre OMP « **papier** » établi par le Service du Rectorat qui vous gère. L'**original** papier doit être transmis à votre gestionnaire de la Division financière, de même que votre Autorisation d'Utiliser le Véhicule Personnel (AUVP).

# **Création de l' OM permanent**

#### Aller dans **Menu**

*dans le cadre qui apparaît* « Ordres de Mission en cours de traitement » :

Cliquer sur l'icône **+ Créer** *(en haut, à droite)*

puis sur **création classique d'un ordre de mission**

Sélectionner **OOM Permanent** 

**Renseigner** et **Enregistrer** les rubriques, selon le modèle ci-dessous :

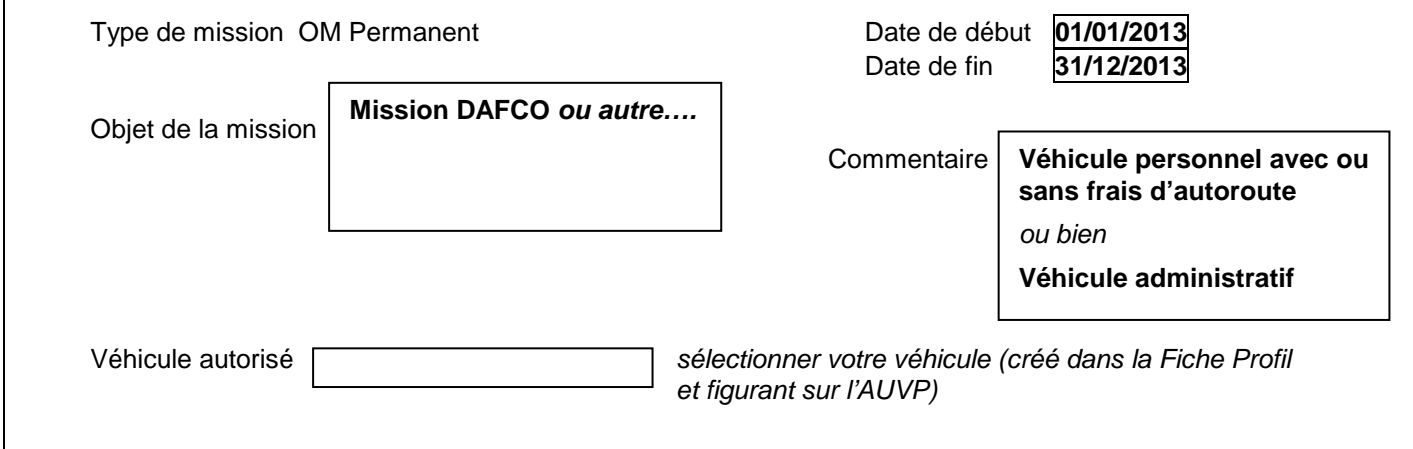

Votre OMP est renseigné. Vous devez l'envoyer à validation :

Cliquer sur la **flèche verte** « **Avancer** », en bas à droite puis

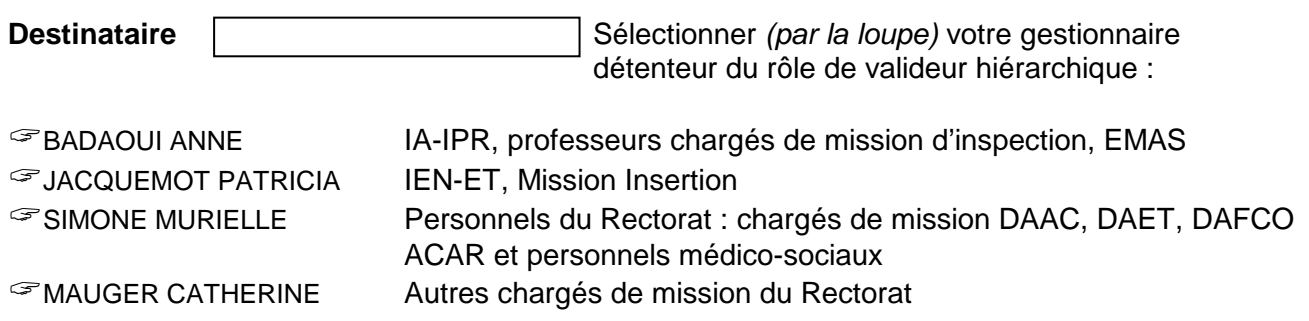

Puis **confirmer le changement de statut**.

Votre gestionnaire ne pourra valider votre OMP qu'en possession de votre **OMP** « **papier** » accompagné de l'AUVP. Votre OMP sera éventuellement rectifié puis validé. Vous en êtes informé par mail automatique dans votre messagerie professionnelle.

# **4. Créer son ORDRE de MISSION MENSUEL « personnels itinérants »**

Une fois votre OM permanent (OMP) validé, vous devez créer, **CHAQUE MOIS**, un ordre de mission (OM) ponctuel rattaché à votre OMP, récapitulant **les déplacements du mois** écoulé, puis l'envoyer à validation.

Aller dans Menu

*dans le cadre qui apparaît* « Ordres de Mission en cours de traitement » :

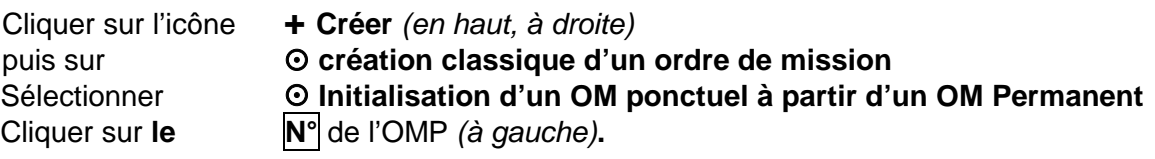

*Si vous avez plusieurs OMP, sélectionner, à droite de l'écran, la date de début de l'OMP correspondant à l'année des déplacements concernés.* 

Votre OM apparaît avec le statut 1 - en cours de création *(spécifié en haut, à droite de l'écran)*. Il doit être complété. Les sens interdits *(en rouge)* disparaissent au fur et à mesure de la saisie.

**Chaque rubrique** renseignée **doit toujours être enregistrée** pour être prise en compte.

*Attention : ne jamais ANNULER un OM (flèche rouge).*

*En cours de création, votre OM peut toujours être supprimé en sélectionnant Ordre de Mission puis Supprimer (icône corbeille)*

*En cas de blocage, contacter votre gestionnaire (cf. supra)* 

# **REMPLIR SON ORDRE DE MISSION PONCTUEL rattaché à l'ORDRE DE MISSION PERMANENT**

# **1 - Onglet « Général »**

Destination principale  $\vert$   $\vert$  a Ville du 1<sup>er</sup> jour de mission.

*Conseil : si l'application ne reconnaît pas la ville, forcer la saisie par le clavier « Entrée »* 

**Personnels itinérants**

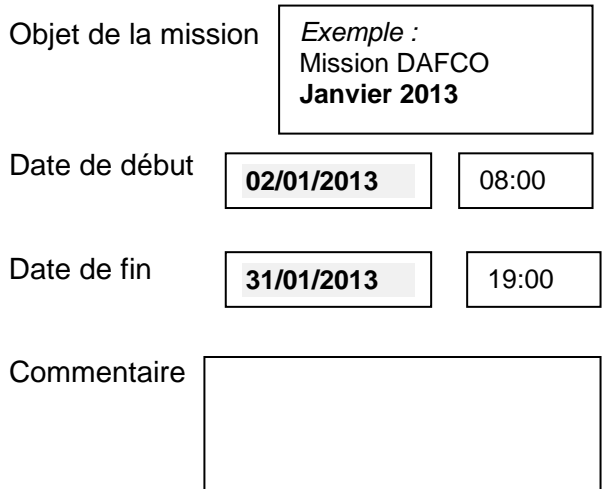

Type de mission **Ne pas laisser OM en Métropole mais** sélectionner impérativement « **Personnels itinérants** ». Répondre **Oui** à la question posée.

> Par défaut s'affiche l'objet de votre OMP : **Ajouter le mois concerné + l'année**.

Par défaut s'affichent les dates de votre OMP : **Changer les dates et indiquer celles du mois concerné.** 

Par défaut s'affiche le commentaire de votre OMP

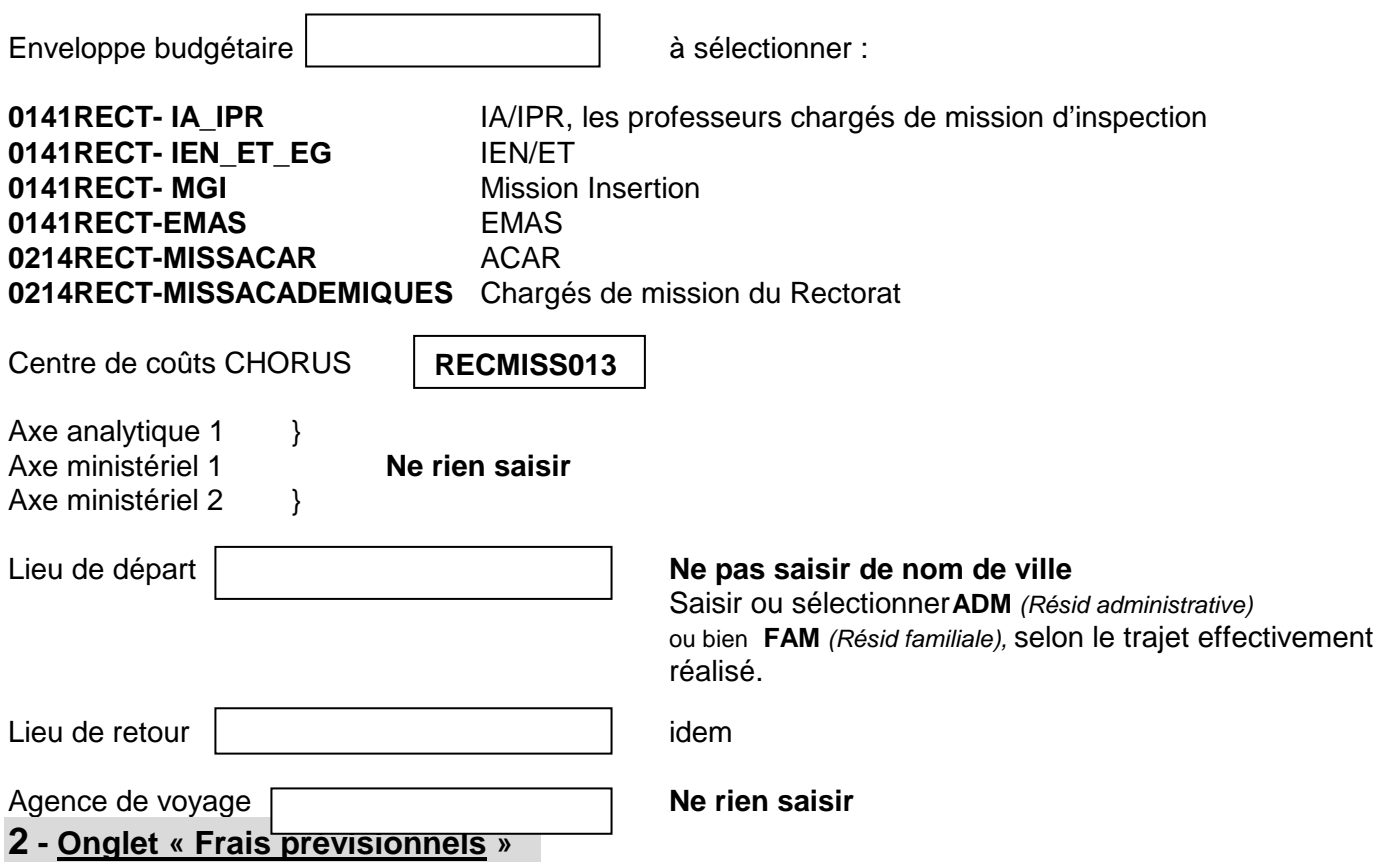

# **Frais de repas**

Rappel des **plages horaires** ouvrant droit à indemnités : missions pendant la totalité de la période comprise entre **11 H** et **14 H** et entre **18 H** et **21 H** pour le repas du soir.

Cliquer sur l'icône « **couverts** ». Sélectionner selon le cas :

- Déjeuner restaurant administratif personnels itinérants (DRB) : repas à demi-taux
- Déjeuner personnels itinérants hors restaurant administratif (RIA) **:** repas à taux plein sur production du justificatif (original de la facture de repas ou du ticket de caisse détaillé).

Dans le cadre ouvert à droite « détails des frais saisis » : renseigner le nombre total de repas par catégorie correspondant aux déplacements concernés.

Commentaire : saisir les dates des repas.

#### **Frais de péage**

Cliquer sur l'icône « **autoroute** » (création d'un frais péage). Renseigner le montant total mensuel des péages correspondant aux déplacements. Justificatifs obligatoires : tickets de péage (originaux).

# **Utilisation d'un véhicule de service**

En cas d'utilisation d'un véhicule de service, vous n'aurez pas à saisir d'indemnités kilométriques mais uniquement à **créer les frais de repas** (pour les seuls déplacements ouvrant droit à indemnisation : hors résidence administrative, familiale et communes limitrophes).

- Cliquer sur l'icône « **couverts** »

- Sélectionner selon le cas : repas restaurant administratif (DRB) ou repas hors restaurant administratif (RIA) uniquement sur justificatif.

- Saisir la date du déplacement.

Commentaire : indiquer la ville de la mission + les horaires de début et de fin de mission.

# **3 - Onglet « Indemnités kilométriques »**

# Cliquer sur « **Ajouter un ikm** », en haut à gauche

# Sélectionner dans Barème kilométrique « **Barème IK Standard** »

Renseigner ligne par ligne chaque déplacement du mois :

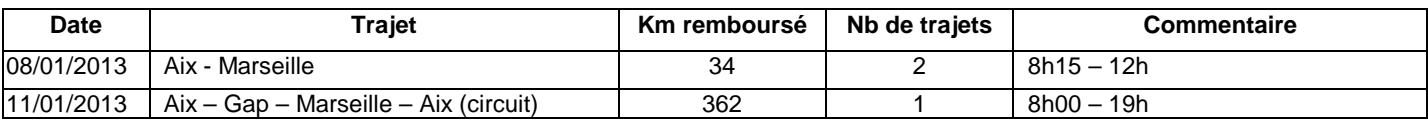

**Date** : saisir la date du premier déplacement du mois concerné

**Trajet** : ville de départ – ville de destination

# **Km remboursé** :

- pour un aller-retour : indiquer la distance aller uniquement et **2** trajets (l'application multiplie automatiquement la distance par le nombre de trajets)
- pour un circuit : indiquer la distance totale et **1** trajet.
- **Commentaire** : horaires de début et de fin de mission

Cliquer sur **« Enregistrer »** : le montant des indemnités kilométriques s'affiche automatiquement.

# **5. Soumettre son OM ponctuel à validation**

Votre OM ponctuel est renseigné. Il doit être validé.

Cliquer sur la **flèche verte** en bas à droite (« Avancer ») pour passer au statut 2 - **en attente de validation hiérarchique.**

**Destinataire** : sélectionner le valideur hiérarchique :

 BADAOUI ANNE IA/IPR, professeurs chargés de mission d'inspection, EMAS G JACQUEMOT PATRICIA IEN/ET, Mission Insertion SIMONE MURIELLE personnels du Rectorat : chargés de mission DAAC, DAET, DAFCO, ACAR et personnels médico-sociaux MAUGER CATHERINE autres chargés de mission du Rectorat

Confirmer le changement de statut.

Envoyer simultanément les **originaux** des justificatifs de dépense (repas privé et péage), agrafés à la copie écran de votre OM, à votre gestionnaire.

# **DEUX CAS :**

1) l'OM ponctuel est vérifié et **validé** par votre gestionnaire.

2) l'OM est **refusé** par votre gestionnaire si des rubriques indispensables n'ont pas été correctement renseignées, dans l'onglet « indemnités kilométriques » par exemple : horaires de mission, trajets (OM resté à 0 €).

Dans ce cas, vous devez remettre votre OM « en cours de création » pour apporter les modifications :

- ▶ cliquer sur la flèche verte, en bas à droite
- sélectionner le statut « en cours de création »
- ▶ confirmer le changement de statut.
- > modifier
- cliquer sur la **flèche verte** en bas à droite « Avancer » pour passer au statut 2 **en attente de validation hiérarchique.**
	- Destinataire : sélectionner le valideur hiérarchique
	- ▶ Confirmer le changement de statut.

# **6. Création de l'état de frais**

Une fois l'OM validé, votre gestionnaire crée puis valide **l'état de frais**, de manière à simplifier et accélérer la procédure de mise en paiement.

#### **Cas particuliers « Personnels itinérants »**

Il s'agit de déplacements **couverts par l'Ordre de Mission Permanent mais avec les caractéristiques suivantes :** 

**1 -** Missions effectuées en véhicule personnel et **comportant une nuitée**

**2 -** Missions effectuées en **transport en commun SANS demande de titre de transport**

**3 -** Missions effectuées en **transport en commun AVEC demande de titre de transport :**  cas des déplacements hors Académie *(exemple : extension d'académie pour les personnels d'inspection)*

Dans ces 3 cas, il convient de créer un **OM en Métropole rattaché à l'OMP**.

Le mode opératoire propre à ce type de mission est décrit dans la note « Modalités de remboursement des frais de déplacement sur convocation de l'administration centrale » publiée ci-après.

# **Modalités de remboursement des frais de déplacement sur convocation de l'administration centrale** (*hors Formation, hors Examens et Concours)*

#### Application DT ULYSSE *Version août 2012*

Destinataires : **Tous personnels de l'Académie convoqués par l'administration centrale** *(Hors formation et hors examens et concours)*

Affaire suivie par : Division Financière : Mme Anne Badaoui <sup>2</sup> 04 42 91 72 49 [anne.badaoui@ac-aix-marseille.fr](mailto:anne.badaoui@ac-aix-marseille.fr)

**Réf.** Décret n° 2006-781 du 3 juillet 2006 modifié Arrêté du 3 juin 2010 publié au JO RF du 18 juin 2010

La présente note actualise la procédure de prise en charge des déplacements ponctuels **hors académie,** consécutifs à une convocation de l'administration centrale**,** via l'application **DT ULYSSE.** 

#### **Rappel règlementaire** :

Le décret cité en référence fixe les conditions et modalités de prise en charge des déplacements occasionnés, pour des raisons de service, hors des communes de la résidence administrative et de la résidence familiale, la notion de commune étant définie comme suit : constitue une seule commune la commune elle-même et les communes qui lui sont limitrophes.

L'arrêté visé en référence - art. 3 - fixe des règles dérogatoires pour l'indemnisation des frais de repas pris dans un restaurant administratif, remboursés à demi-taux. Les repas pris dans un restaurant privé sont remboursés à taux plein sur production des justificatifs de dépense.

Les principes de prise en charge sont définis par la **politique de voyages de l'académie d'Aix-Marseille**, dont sont rappelées les grandes lignes :

#### **le transport :**

L'utilisation du véhicule personnel avec remboursement sur la base SNCF 2ème classe est autorisée uniquement pour les déplacements à l'intérieur de l'académie. Tout déplacement en dehors de l'académie doit se faire en transport en commun et la restitution du titre de transport composté est obligatoire dans tous les cas, même dans l'hypothèse où les billets ont été fournis par l'administration.

#### **Cas général - Train :**

Meilleur tarif SNCF 2<sup>e</sup> classe, avec prise en compte des cartes d'abonnement, des cartes de réduction (famille nombreuse, jeune, senior …) et des cartes de fidélisation (grand voyageur) :

- voyage **aller**: meilleur tarif SNCF 2<sup>e</sup> classe parmi prem's, loisir, pro.
- voyage **retour** : meilleur tarif SNCF 2<sup>e</sup> classe, échangeable et remboursable parmi loisir, pro.

**Abonnés Train pour le trajet de l'abonnement :** Meilleur tarif SNCF dans la classe de l'abonnement avec prise en compte des cartes d'abonnement et des cartes de fidélisation.

**Dérogation** pour les inspecteurs IA-IPR et IEN-ET convoqués **à Paris sur une journée** et effectuant le voyage **aller et retour dans la journée** : meilleur tarif SNCF 1ère classe avec prise en compte des cartes d'abonnement, des cartes de réduction et des cartes de fidélisation. Billets échangeables et remboursables parmi loisir, pro.

#### **les frais de séjour :**

Les principales gares TGV de l'académie étant à 3 heures de PARIS intra-muros, les départs sont autorisés la veille de la réunion pour convenance personnelle mais les dépenses de restauration, d'hébergement et de parking qui en découlent ne sont prises en charge que pour les réunions commençant **avant neuf heures trente**. De même il n'y a pas de frais d'hébergement pour la nuit qui suit le (dernier) jour de la mission, sauf circonstances exceptionnelles appréciées par l'administration.

#### **les frais annexes :**

**- parking** : une prise en charge des dépenses de parking à la gare de départ est accordée dans la limite de 48h et 16 € par jour de mission.

**- bus-métro** : une prise en charge des dépenses de bus ou métro sur le lieu de la mission est accordée dans la limite de 2 tickets par jour de mission.

*Le taxi n'est pas autorisé, ni la voiture de location.*

# **MODE OPERATOIRE**

# **1. SE CONNECTER**

La demande de remboursement des frais de déplacement s'effectue via l'application **DT-ULYSSE** à l'adresse : **[https://appli.ac-aix-marseille.fr](https://appli.ac-aix-marseille.fr/)**

- entrer votre identifiant et mot de passe de votre messagerie académique
- cliquer sur « Gestion des personnels »
- « Gestion des déplacements temporaires (DT), cliquer sur « Accès »

Autre possibilité de connexion via le portail Intranet du site de l'académie Aix-Marseille :

- ouvrir la page du site académique
- cliquer sur « Accès personnel »
- puis sur l'icône « Intranet »
- sélectionner « Déplacements Temporaires»
- entrer votre identifiant et mot de passe de votre messagerie académique.

L'adresse de la messagerie académique se décline ainsi : « *[prénom.nom@ac-](mailto:prénom.nom@ac)aix-marseille.fr ».* **Important :** il est impératif que votre messagerie soit active pour vous permettre de vous connecter et d'utiliser l'application.

Pour l'activer si nécessaire, via le site académique :

- cliquer sur « Accès personnel »
- puis sur l'icône « @mel ouvert»
- cliquer sur l'adresse proposée [http://messagerie.ac-aix-marseille.fr](http://messagerie.ac-aix-marseille.fr/)
- sélectionner « activation de votre boîte @mel ouvert ».

# **2. COMPLETER SA FICHE PROFIL**

La Fiche Profil est la carte d'identité de l'agent.

# Aller dans **Menu**

#### Sélectionner **Fiche Profil**

Compléter s'il y a lieu les onglets *(chaque saisie doit être enregistrée pour être prise en compte : cliquer sur l'icône « Enregistrer » en bas, à gauche de l'écran »)* :

# **Infos générales**

Cette fiche est automatiquement renseignée. Compléter uniquement la **date de naissance**.

#### **Coordonnées**

- l'adresse **E-mail** est indispensable. Vérifier dans le cadre « **E-mail** » qu'il s'agit bien de votre adresse mail professionnelle. Si elle est absente ou erronée, signalez-le à votre gestionnaire financière Madame Badaoui (04.42.91.72.49) pour y remédier.

- Il peut s'avérer utile d'indiquer une seconde adresse mail personnelle dans le cadre « **E-mail2** ».

#### **Préférences voyageur**

« *Détail des abonnements – Cartes de fidélité* » : si vous disposez d'un abonnement SNCF, d'une carte de réduction ou de fidélité (classe, réduction,  $N^\circ$ ...), renseigner cette rubrique.

#### **Voitures**

Ne pas renseigner. Ne pas supprimer la ligne « SNCF 1000 CV » destiné au remboursement sur la base du tarif SNCF 2<sup>e</sup> classe.

#### **Infos Banques**

les **références bancaires** remontent de la **base paye**. En conséquence, les frais de mission seront donc obligatoirement payés sur ce compte.

# **3. CREER SON ORDRE DE MISSION EN METROPOLE**

Avant chaque déplacement, le missionné doit créer dans l'application DT un **Ordre de Mission (OM) en Métropole**. Une création a posteriori demeure cependant possible mais uniquement lorsque l'OM ne comporte pas de demande de titre de transport.

Aller dans **Menu**

*dans le cadre qui apparaît* « Ordres de Mission en cours de traitement » :

Cliquer sur l'icône **+ Créer** *(en haut, à droite)*

**ne jamais cliquer sur l'icône TRAIN**, mais sur **création classique d'un ordre de mission** Sélectionner **component vierge** 

Votre OM apparaît avec le statut 1 - en cours de création *(spécifié en haut, à droite de l'écran)*. Il doit être complété. Les sens interdits *(en rouge)* disparaissent au fur et à mesure de la saisie.

**Chaque rubrique** renseignée **doit toujours être enregistrée** pour être prise en compte.

*Attention : ne jamais ANNULER un OM (flèche rouge).*

*En cours de création, votre OM peut toujours être supprimé en sélectionnant Ordre de Mission puis Supprimer (icône corbeille)*

*En cas de blocage, contacter votre gestionnaire.*

# **REMPLIR son OM en Métropole**

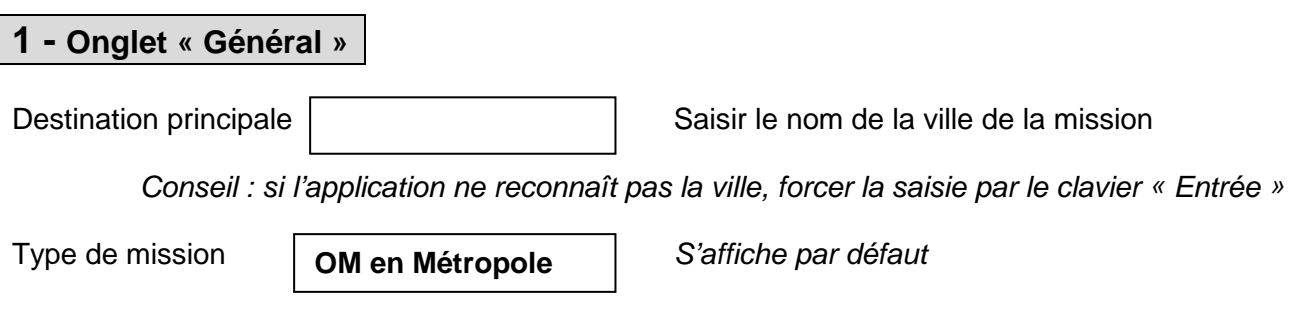

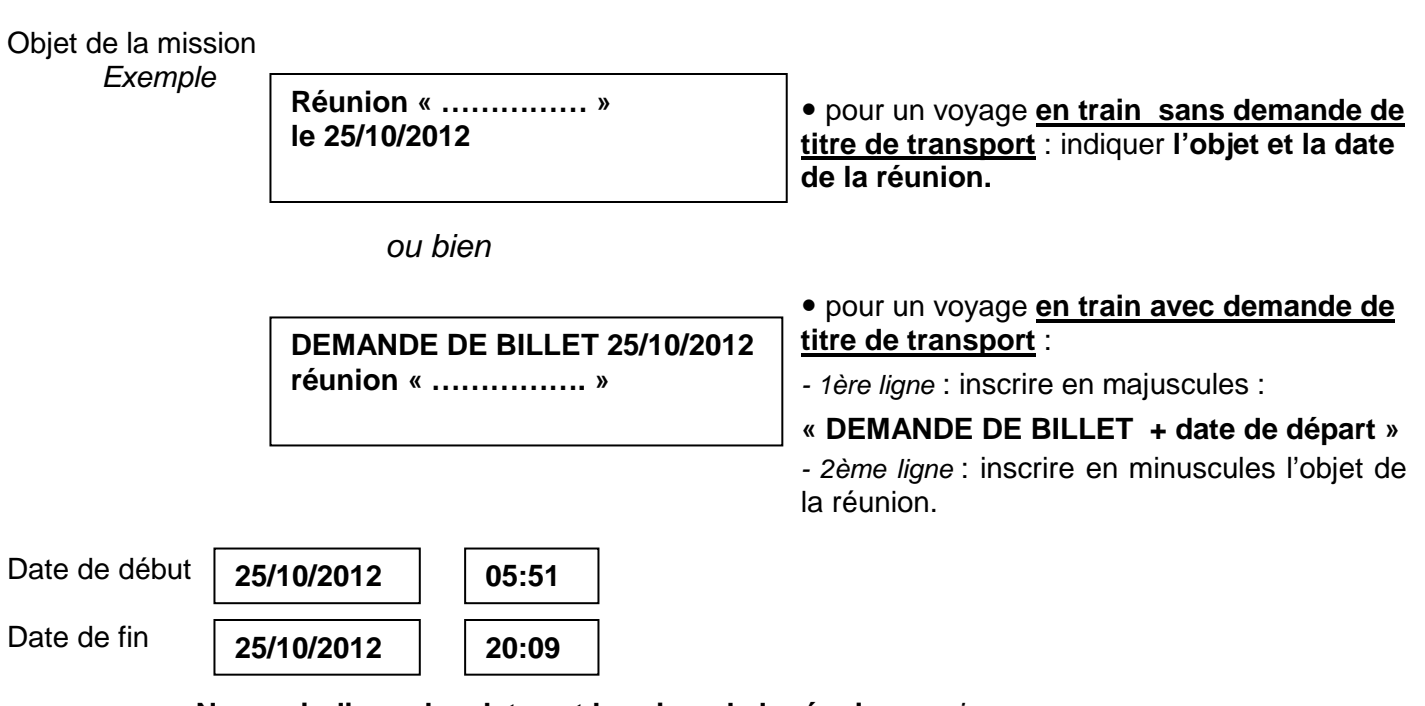

**Ne pas indiquer les dates et horaires de la réunion**, *mais* :

Indiquer impérativement comme dates et horaires extrêmes de la mission, les horaires du train que vous souhaitez prendre (jour et heure de départ de la gare de départ, jour et heure de retour à la même gare en général).

*C'est le logiciel qui prendra en compte les délais forfaitaires de route (accès à la gare aller et retour) pour le calcul des indemnités.* 

Si vous demandez un titre de transport (voir infra : onglet « prestations »), ce sont ces horaires qui vont s'afficher dans votre demande de titre de transport. Il importe donc qu'il n'y ait pas d'ambiguïté et que les **horaires** renseignés dans l'onglet « Général » et dans l'onglet « Prestations » soient **strictement identiques.**

Commentaire : si nécessaire.

![](_page_11_Picture_233.jpeg)

**MMIN1**

# Agence de voyage **A RENSEIGNER IMPERATIVEMENT en cas de demande de titre de transport uniquement**

Ne jamais choisir un nom d'agence précis mais saisir exclusivement **« MMIN1 »** 

**« Marché ministériel 2012 Agence Rectorat »** 

Cliquer sur « Enregistrer »

# **2 - Onglet « Prestations »**

Cet onglet doit être rempli dans tous les cas d'utilisation d'un transport en commun **(train en général)** pour le déplacement principal.

**NE JAMAIS activer le lien TRAVELDOO / portail de réservation en ligne.**

# **DEUX CAS :**

# **2.1 - vous ne demandez pas de titre de transport**

Cliquer sur l'icône « **Train** » et sélectionner **Train payé par l'agent (AT)**

Vérifier et compléter la date et les heures du trajet **Aller** :

 $\triangleright$  renseigner la ville de la gare de départ. Vérifier la ville de la gare d'arrivée.

coût prévisionnel : **Ne pas renseigner**

Créer le trajet **Retour**

Cliquer sur  $\vert$  Créer le traiet Retour  $\vert$  et procéder de la même façon

Cliquer sur « Enregistrer »

Envoyer en parallèle votre convocation à votre gestionnaire.

# **2.2 - vous demandez un titre de transport**

*Les demandes incomplètes, sans convocation ou ordre de mission, ne pourront être honorées. Un délai de 5 jours ouvrables est en général nécessaire pour traiter les commandes dans de bonnes conditions.*

Une fois validée par le Rectorat via DT, votre demande de titre de transport sera traitée par l'agence FRAM.

FRAM Voyages Plateau Affaires 0811 466 407 du lundi au vendredi de 8h00 à 19h00 et samedi de 9h00 à 18h30  $\boxtimes$  education.national[e@fram.fr](mailto:administrations.paris.@fram.fr)

 **en cas d'annulation du voyage : prévenir l'agence** impérativement **avant le départ du train.** Lorsque l'agence est fermée, contacter la SNCF  $\blacksquare$  36 35, puis renvoyer très rapidement les billets non compostés au **bureau des voyages** du Rectorat avec une courte note explicative.

 **en cas de modification du voyage :** les billets émis doivent être échangés en gare par le voyageur luimême **sans faire intervenir l'agence**. Les frais supplémentaires engagés (frais de dossier, pénalités et différences de tarif) ne seront remboursés que si l'échange est rendu indispensable par une modification de la date de réunion du fait de l'administration.

 **à l'issue de la mission** : renvoyer à votre gestionnaire les titres de transport compostés accompagnés de la convocation et des justificatifs de dépenses, à l'appui de l'état de frais.

# **PROCEDURE :**

# **NE PAS activer le lien TRAVELDOO / portail de réservation en ligne** mais :

Cliquer sur l'icône « **Train** » et sélectionner **Train (T)**

Vérifier et compléter la date et les heures du trajet **Aller** :

renseigner la ville de la gare de départ. Vérifier la ville de la gare d'arrivée.

 dans le **commentaire**, préciser si vous avez une carte d'abonnement, carte de réduction ou autre. Indiquer les références et les taux de réduction.

Pour les départs d'Aix-en-Provence et d'Avignon, mentionner si vous désirez partir du centre-ville et non de la gare TGV. Indiquer le cas échéant le nom de la personne avec laquelle vous souhaitez voyager.

Préciser si vous souhaitez un **e-billet** (billet à imprimer vous-même). Dans ce cas mentionner votre **date de naissance**.

renseigner **le coût prévisionnel** approximatif du trajet **Aller**, frais d'agence compris :

*ex : indiquer 116,00 € pour un voyage Aller Marseille/Aix/Avignon-Paris en 2e classe tarif normal*

Cliquer sur | Créer le trajet Retour | et procéder de la même façon Créer le trajet Retour

renseigner **le coût prévisionnel** approximatif du trajet **Retour**, frais d'agence compris :

*ex : indiquer 116,00 € pour un voyage Retour Paris-Avignon/Aix/Marseille en 2e classe tarif normal*

Le numéro du train n'est pas indispensable dans la procédure actuelle.

Cliquer sur « Enregistrer »

Votre demande de titre de transport apparaît, mais **vous devez continuer** la procédure décrite ci-dessous et créer l'OM **dans son intégralité** pour que vos billets soient **effectivement commandés** auprès de l'agence de voyages.

*Ne pas sélectionner les autres icônes dans l'onglet « Prestations ».*

# **3 - Onglet « Etapes »**

Cliquer sur **« générer les étapes »** dans tous les cas de figure.

Cet onglet affiche automatiquement les indemnités de séjour théoriques (repas et ou nuitées).

Si, toujours en cours de création, vous rectifiez la date et/ou les horaires de la mission, **vous devrez à nouveau « générer les étapes »**.

> Rappel des **plages horaires** ouvrant droit à indemnités : missions pendant la totalité de la période comprise **entre 11h et 14h** pour le déjeuner, entre **18h et 21h** pour le diner, **entre 0h et 5h** pour la nuitée.

# **4 - Onglet « Frais prévisionnels »**

# **Repas**

Le repas éventuel s'affiche par défaut en « Déjeuner hors restaurant administratif (DHA) » ou « Dîner hors restaurant administratif » (SHA). Si vous êtes dans ce cas, il sera remboursé à taux plein sur présentation du justificatif (original de la facture de repas ou du ticket de caisse détaillé).

Dans le cas contraire, vous devez modifier en cliquant sur l'icône « **couverts** » *:* 

pour les repas pris dans un **restaurant administratif** :

cliquer sur « Déduction pour repas en restaurant administratif » (DDA) et indiquer le nombre de repas concernés.

pour les repas privés sans justificatif :

cliquer sur « Repas taux réduit » (MIT) et indiquer le nombre de repas.

pour les repas gratuits :

cliquer sur « Déjeuner ou Dîner gratuit » (DGR ou SGR) et indiquer le nombre de repas. Faire de même si, pour la même mission, vous percevez des indemnités repas d'un autre organisme.

# **Nuitée**

La nuitée payante sera remboursée au taux affiché sur présentation du justificatif (original de la facture d'hôtel).

En cas de nuitée gratuite, cliquer sur l'icône « **hôtel** », indemnité nuitée gratuite (ING) et indiquer le nombre de nuitées concernées. Faire de même si, pour la même mission, vous percevez des indemnités de nuitée d'un autre organisme.

#### **Transport en commun**

Ajouter s'il y a lieu le montant exact ou prévisionnel des dépenses de transport en commun que vous avez personnellement avancées ou que vous allez avancer.

- si billets de train payés par l'agent : cliquer sur l'icône « **Train** » et indiquer le montant de la dépense.
- si bus, métro : cliquer sur l'icône « **Bus** » (transport en commun) et indiquer le montant de la dépense.
- si parking gare SNCF : cliquer sur l'icône « **Parking** » et indiquer le montant de la dépense.

#### **Ne rien saisir pour le train si votre OM comporte une demande de titre de transport (billets fournis par l'agence de voyage du Rectorat)**.

# **5 - Onglet « Saisie des indemnités kilométriques »**

Dans le cas de l'utilisation du véhicule personnel pour se rendre à la gare (le trajet indemnisé part de la résidence administrative ou de la résidence familiale lorsque cette dernière est plus proche du lieu de la mission) :

Cliquer sur « **+ Ajouter un ikm** » *(en haut à gauche sous l'onglet « général »)*

Sélectionner « Barème SNCF 2ème classe » s'il n'est pas sélectionné par défaut.

![](_page_15_Picture_235.jpeg)

![](_page_15_Picture_236.jpeg)

**Date** : Indiquer la date du trajet.

**Trajet** : Indiquer la ville de départ et de destination.

**Km remboursé** : indiquer la distance aller uniquement (l'application multiplie automatiquement la distance par le nombre de trajets).

**Nb de trajets** : indiquer 2 pour un A/R, 1 dans les autres cas.

**Commentaire** : indiquer aller/retour ou aller simple ou retour simple.

Cliquer sur « Enregistrer » : la distance totale et le montant des indemnités kilométriques s'affichent automatiquement.

# **SOUMETTRE son OM en Métropole à VALIDATION**

Une fois l'OM créé, cliquer sur la **flèche verte** *en bas à droite (« Avancer »)* pour faire passer l'OM au **statut 2 - en attente de validation hiérarchique**.

# **Destinataire** :

Sélectionner votre gestionnaire, détenteur du rôle de valideur hiérarchique : ANNE BADAOUI.

Confirmer le changement de statut.

*Très important :* transmettre aussitôt votre **convocation,** sur laquelle vous aurez reporté le N° de l'OM, au **bureau des voyages** qui centralise les pièces non dématérialisées :

par mail : [ce.voyagesdifin@ac-aix-marseille.fr](mailto:ce.voyagesdifin@ac-aix-marseille.fr) ou par fax : 04.42.91.73.00

**AUCUN OM** ne sera validé**, AUCUNE COMMANDE DE BILLETS** ne sera faite **sans CONVOCATION.**

# **DEUX CAS :**

1) A réception de la convocation, l'OM ponctuel est vérifié et **validé** par votre gestionnaire, ce qui déclenche la commande des billets s'il y a eu demande de titre de transport.

2) l'OM est **refusé** par votre gestionnaire si des rubriques indispensables n'ont pas été correctement renseignées : horaires de train, coût du transport par exemple.

Dans ce cas, vous devez remettre votre OM « en cours de création » pour apporter les modifications :

- ▶ cliquer sur la flèche verte, en bas à droite
- ▶ sélectionner le statut « en cours de création »
- confirmer le changement de statut.
- **▶** modifier

 cliquer sur la **flèche verte** en bas à droite « Avancer » pour passer au statut 2 - **en attente de validation hiérarchique.**

- Destinataire : sélectionner le valideur hiérarchique : ANNE BADAOUI
- Confirmer le changement de statut.

Vous pouvez être informé(e) à tout moment de la suite donnée à votre demande en consultant le **statut de votre OM** et en prenant connaissance de la date de validation dans l'**Historique**.

Votre mission accomplie, vous devez demander le remboursement des frais que vous aurez personnellement avancés en établissant dans DT un **Etat de frais**.

# **7. CREER SON ETAT DE FRAIS**

**Aucun remboursement n'est déclenché sur simple validation de l'OM.**

Pour demander et obtenir le remboursement de ses frais de déplacement, le missionné doit **impérativement créer son Etat de frais (EF)** à l'issue du voyage, **à partir de l'OM validé.**

Alller dans MENU : *dans le cadre qui apparaît* « Etats de frais en cours de traitement » :

Cliquer sur l'icône **+ Créer** *(en haut, à droite)* puis sur  **Initialisation à partir d'un Ordre de Mission**

Sélectionner l'ordre de mission concerné pour initialiser l'Etat de frais. Un numéro lui est attribué.

#### **4 cas de figure :**

1° si la mission a engendré exactement les coûts indiqués dans l'OM, vous n'avez rien à ajouter ni à modifier : ces montants seront attestés par les justificatifs.

2° si la mission a généré des coûts quelque peu différents de ceux indiqués dans l'OM, vous devez en rectifier le montant dans l'onglet « Frais » :

- pour les repas et les nuitées : cliquer sur l'icône concernée et apporter la rectification souhaitée

- pour les autres frais, cliquer sur la ligne concernée et indiquer le montant réel de la dépense dans le cadre qui s'ouvre à droite. Ces montants seront attestés par les justificatifs.

3° si la mission a généré des frais qui n'avaient pas du tout été renseignés dans l'OM, cliquer sur l'icône concernée et indiquer les montants réels. Ces montants seront attestés par les justificatifs.

4° si certains frais prévus dans l'OM doivent être supprimés, sélectionner le « Frais » en cliquant sur le petit carré à gauche de la ligne concernée, puis cliquer sur la corbeille en bas à gauche.

# *Penser à « enregistrer » systématiquement les modifications.*

Une fois l'EF créé et complété :

 cliquer sur **la flèche verte** *en bas à droite* (« *Avancer* ») pour passer au **statut 2 - en attente de validation hiérarchique**.

Destinataire : sélectionner votre gestionnaire, détenteur du rôle de valideur hiérarchique : ANNE BADAOUI.

Confirmer le changement de statut.

 envoyer à votre gestionnaire **par voie postale** tous les justificatifs de dépense **originaux** (y compris les billets de train délivrés par l'administration) : facture d'hôtel, de restaurant, tickets de métro, ticket du parking *(N.B. les facturettes de carte bancaire ne sont pas des justificatifs recevables).*

Vous pouvez à tout moment connaître l'avancement de la mise en paiement de votre **EF** en consultant le statut de l'EF dans l'onglet « **historique »**.

# **Modalités de remboursement des frais de déplacement sur convocation du Rectorat** (*hors Formation, hors Examens et Concours)*

Application DT ULYSSE *Version août 2012*

Destinataires : **Tous personnels de l'Académie convoqués par le Rectorat** *(Hors formation et hors examens et concours)*

Affaire suivie par : Division Financière : Mme Murielle Simoné 04 42 91 72 99 [murielle.simone@ac-aix-marseille.fr](mailto:murielle.simone@ac-aix-marseille.fr)

**Réf.** Décret n° 2006-781 du 3 juillet 2006 modifié Arrêté du 3 juin 2010 publié au JO RF du 18 juin 2010

La présente note actualise la procédure de prise en charge des frais de déplacement ponctuels **dans l'académie** consécutifs à une **convocation du Rectorat,** via l'application **DT ULYSSE***.* 

Le décret cité en référence fixe les conditions et modalités de prise en charge des déplacements occasionnés, pour des raisons de service, hors des communes de la résidence administrative et de la résidence familiale, la notion de commune étant définie comme suit : constitue une seule commune la commune elle-même et les communes qui lui sont limitrophes.

L'arrêté visé en référence - art. 3 - fixe des règles dérogatoires pour l'indemnisation des frais de repas pris dans un restaurant administratif, remboursés à demi-taux. Les repas pris dans un restaurant privé sont remboursés à taux plein sur production des justificatifs de dépense.

Les frais de transport sont remboursés sur la base du barème forfaitaire 2e classe de la SNCF. Le trajet indemnisé part de la résidence administrative ou de la résidence familiale lorsque cette dernière est plus proche du lieu de la mission. Il en est de même pour le retour.

# **MODE OPERATOIRE**

# **1. SE CONNECTER**

La demande de remboursement des frais de déplacement s'effectue via l'application **DT-ULYSSE** à l'adresse : **[https://appli.ac-aix-marseille.fr](https://appli.ac-aix-marseille.fr/)**

- entrer votre identifiant et mot de passe de votre messagerie académique
- cliquer sur « Gestion des personnels »
- « Gestion des déplacements temporaires (DT), cliquer sur « Accès »

Autre possibilité de connexion via le portail Intranet du site de l'académie Aix-Marseille :

- ouvrir la page du site académique
- cliquer sur « Accès personnel »
- puis sur l'icône « Intranet »
- sélectionner « Déplacements Temporaires»
- entrer votre identifiant et mot de passe de votre messagerie académique.

L'adresse de la messagerie académique se décline ainsi : « *[prénom.nom@ac-](mailto:prénom.nom@ac)aix-marseille.fr ».*

**Important :** il est impératif que votre messagerie soit active pour vous permettre de vous connecter et d'utiliser l'application.

Pour l'activer si nécessaire, via le site académique :

- cliquer sur « Accès personnel »
- puis sur l'icône « @mel ouvert»
- cliquer sur l'adresse proposée [http://messagerie.ac-aix-marseille.fr](http://messagerie.ac-aix-marseille.fr/)
- sélectionner « activation de votre boîte @mel ouvert ».

# **2. COMPLETER SA FICHE PROFIL**

La Fiche Profil est la carte d'identité de l'agent.

#### Aller dans **Menu** Sélectionner **Fiche Profil**

Compléter s'il y a lieu les onglets *(chaque saisie doit être enregistrée pour être prise en compte : cliquer sur l'icône « Enregistrer » en bas, à gauche de l'écran)* :

#### **Infos générales**

Cette fiche est automatiquement renseignée. Compléter uniquement la **date de naissance**.

#### **Coordonnées**

l'adresse **E-mail** est indispensable. Vérifier dans le cadre « **E-mail** » qu'il s'agit bien de votre adresse mail professionnelle. Si elle est absente ou erronée, signalez-le à votre gestionnaire pour y remédier. - Il peut s'avérer utile d'indiquer une seconde adresse mail personnelle dans le cadre « **E-mail2** ».

#### **Préférences voyageur**

« *Détail des abonnements – Cartes de fidélité* » : si vous disposez d'un abonnement SNCF, d'une carte de réduction ou de fidélité (classe, réduction, N°…), renseigner cette rubrique.

#### **Voitures**

Ne pas renseigner. Ne pas supprimer la ligne « SNCF 1000CV » destiné au remboursement sur la base du tarif SNCF 2<sup>e</sup> classe.

# **Infos Banques**

les **références bancaires** remontent de la **base paye**. En conséquence, les frais de mission seront donc obligatoirement payés sur ce compte.

# **3. CREER SON ORDRE DE MISSION EN METROPOLE**

Important : *ne pas attendre la fin de l'année scolaire ou civile pour saisir et envoyer à validation vos demandes de remboursement mais les traiter au fur et à mesure du déroulement des réunions : un ordre de mission (OM) par mission.* 

Aller dans **Menu**

*dans le cadre qui apparaît* « Ordres de Mission en cours de traitement » :

Cliquer sur l'icône **+ Créer** *(en haut, à droite)* puis sur **contraint de création classique d'un ordre de mission**<br>Sélectionner **contraint de document vierge**  $\odot$  document vierge

Votre OM apparaît avec le statut 1 - en cours de création *(spécifié en haut, à droite de l'écran)*. Il doit être complété. Les sens interdits *(en rouge)* disparaissent au fur et à mesure de la saisie. **Chaque rubrique** renseignée **doit toujours être enregistrée** pour être prise en compte.

![](_page_20_Picture_154.jpeg)

![](_page_20_Picture_155.jpeg)

**0214RECT-REUNIONSACAD :** concernent les réunions y compris les groupes de travail

**0214RECT-REUNREGLACAD** : concernent les réunions réglementaires *(ex : CAPA,CTPA,CCMA….)* 

Centre de coûts CHORUS

**RECMISS013**

![](_page_21_Picture_233.jpeg)

# **2 - Onglet « Etapes »**

Cliquer sur **« générer les étapes »** (*en haut à gauche).*

Les indemnités de repas théoriques s'affichent automatiquement après avoir généré les étapes.

*Si vous corrigez la date ou les horaires, vous devrez à nouveau « générer les étapes ».* 

Rappel des **plages horaires** ouvrant droit à indemnités : missions pendant la totalité de la période comprise **entre 11h et 14h** pour le déjeuner, entre **18h et 21h** pour le dîner.

# **3 - Onglet « Frais prévisionnels »**

#### **Repas**

Le repas éventuel s'affiche par défaut en « Déjeuner hors restaurant administratif (DHA) » ou « Dîner hors restaurant administratif » (SHA). Si vous êtes dans ce cas, il sera remboursé à taux plein sur présentation du justificatif (original de la facture de repas ou du ticket de caisse détaillé).

Dans le cas contraire, vous devez modifier en cliquant sur l'icône « **couverts** » *:* 

pour les repas pris dans un **restaurant administratif** :

cliquer sur « Déduction pour repas en restaurant administratif » (DDA) et indiquer le nombre de repas concernés.

pour les repas privés sans justificatif :

cliquer sur « Repas taux réduit » (MIT) et indiquer le nombre de repas.

pour les repas gratuits :

cliquer sur « Déjeuner ou Dîner gratuit » (DGR ou SGR) et indiquer le nombre de repas. Faire de même si, pour la même mission, vous percevez des indemnités repas d'un autre organisme.

# **Transport en commun**

Ajouter s'il y a lieu le montant exact ou prévisionnel des dépenses de transport en commun que vous avez personnellement avancées.

- si billets de train payés par l'agent : cliquer sur l'icône « **Train** » et indiquer le montant de la dépense.
- si bus, métro : cliquer sur l'icône « **Bus** » (transport en commun) et indiquer le montant de la dépense.

# **4 - Onglet « Saisie des indemnités kilométriques »**

En cas d'utilisation du véhicule personnel,<br>cliquer sur « + Ajouter un ikm »

- cliquer sur « **+ Ajouter un ikm** » *(en haut à gauche, sous l'onglet « général »)*

- sélectionner « **Barème SNCF 2ème classe** » s'il n'est pas sélectionné par défaut.

*Exemple :* 

![](_page_22_Picture_278.jpeg)

**Date** : Indiquer la date du trajet

**Trajet** : Indiquer la ville de départ et de destination

 **Km remboursé** : indiquer la distance aller uniquement (l'application multiplie automatiquement la distance par le nombre de trajets).

**Nb de trajets** : indiquer le nombre de trajets : **2** 

**Commentaire** : *éventuel*

Cliquer sur **« Enregistrer »** : le montant des indemnités kilométriques s'affiche automatiquement.

# **SOUMETTRE son OM en Métropole à VALIDATION**

Une fois l'OM créé, cliquer sur la **flèche verte** en bas à droite (« Avancer ») pour passer au statut 2 - **en attente de validation hiérarchique.**

**Destinataire** : sélectionner votre gestionnaire, détenteur du rôle de valideur hiérarchique : SIMONE MURIELLE. Confirmer le changement de statut.

Envoyer parallèlement votre **convocation,** sur laquelle vous aurez reporté le **N° de l'OM**, à votre gestionnaire, avec les originaux des **justificatifs de dépense** agrafés (original des titres de transport...)

#### **DEUX CAS :**

1) A réception de la convocation, l'OM ponctuel est vérifié et **validé** par votre gestionnaire.

2) l'OM est **refusé** par votre gestionnaire si des rubriques indispensables n'ont pas été correctement renseignées : coût du transport par exemple.

Dans ce cas, vous devez remettre votre OM « en cours de création » pour apporter les modifications :

- ▶ cliquer sur la flèche verte, en bas à droite
- sélectionner le statut « en cours de création »
- confirmer le changement de statut.
- > modifier

 cliquer sur la **flèche verte** en bas à droite « Avancer » pour passer au statut 2 - **en attente de validation hiérarchique.**

- Destinataire : sélectionner le valideur hiérarchique : SIMONE MURIELLE
- ▶ Confirmer le changement de statut.

# **4. CREATION DE L'ETAT DE FRAIS**

Une fois l'OM validé, votre gestionnaire crée puis valide **l'état de frais**, de manière à simplifier et accélérer la procédure de mise en paiement.

**Modalités de remboursement des frais de déplacement des personnels enseignants :**

- en situation de **service partagé**

- en situation de **rattachement administratif** (RAD).

Année scolaire 2012 - 2013 / Application DT-Ulysse *Version août 2012*

Destinataires : Mesdames et Messieurs les Chefs d'établissement

Affaire suivie par : Division Financière Madame MAUGER Frais de déplacement « **Service Partagé** » Madame JACQUEMOT Frais de déplacement « **Rattachement administratif** »

**Réf.** Décret n° 2006-781 du 3 juillet 2006 modifié (art. 2 et 3) Arrêté du 3 juin 2010 publié au JO RF du 18 juin 2010 (art. 1 et 2) Circulaire n°2010-134 du 3 août 2010 (BO n°32 du 9 septembre 2010)

Le décret susvisé, complété par l'arrêté cité en référence, fixe les conditions et modalités de prise en charge des déplacements temporaires occasionnés, pour des raisons de service, hors des communes de la résidence administrative et de la résidence familiale, la notion de commune étant définie comme suit : constitue une seule commune la commune elle-même et les communes qui lui sont limitrophes.

La circulaire du 3 août 2010 complète la circulaire n°2006-175 du 9 novembre 2006 et précise les conditions d'indemnisation des frais de transport et de repas des personnels concernés par la présente note.

\* \* \* \* \*

Les frais de transport sont remboursés sur la base du barème forfaitaire 2e classe de la SNCF.

Le trajet indemnisé part de la résidence administrative ou de la résidence familiale lorsque cette dernière est plus proche de l'établissement d'affectation. Il en est de même pour le retour.

L'indemnité de repas de midi est versée si l'agent est contraint, en fonction de son emploi du temps, de prendre son repas hors de sa résidence administrative et de sa résidence familiale entre 11h et 14h. Dans la pratique seules sont concernées les journées au cours desquelles l'enseignant exerce à la fois le matin et l'après-midi dans l'établissement support du complément de service et y est présent entre 11h et 14h.

Peuvent prétendre à la prise en charge de leurs **frais de déplacement ainsi définis** :

1) les personnels enseignants titulaires d'un poste définitif **(TPD)** ou non titulaires, employés à temps plein ou à temps partiel et nommés pour la durée de l'année scolaire, exerçant leurs fonctions dans un ou plusieurs établissements du second degré public, désignés dans la présente note comme « en situation de **service partagé** ».

*Le trajet indemnisé est déterminé au vu des emplois du temps :* 

*- entre la commune d'implantation de l'établissement dans lequel ils assurent la plus grande part de leurs obligations de service, considérée comme « résidence administrative » et la commune où se situe le complément de service.*

*- entre la commune d'implantation de leur établissement de rattachement administratif et la commune du complément de service lorsqu'ils exercent leurs fonctions à part égale dans deux établissements.*

2) **les TZR** affectés dans une zone de remplacement qui exercent dans au moins deux établissements situés dans une autre commune que celle de l'établissement de rattachement, pour la durée de l'année scolaire, et qui ne peuvent en conséquence percevoir l'indemnité de sujétions spéciales de remplacement (ISSR), désignés également comme « en situation de **service partagé** » dans la présente note.

*Le trajet indemnisé est déterminé au vu des emplois du temps entre la commune d'implantation de leur établissement de rattachement et les communes où ils exercent réellement leurs fonctions.* 

3) les personnels enseignants titulaires exerçant l'intégralité de leurs fonctions dans un établissement autre que leur établissement de rattachement administratif **(RAD)**, pour la durée de l'année scolaire, désignés comme «en situation de **rattachement administratif** » dans la présente note.

*Le trajet indemnisé est déterminé au vu de l'emploi du temps entre la commune d'implantation de leur établissement de rattachement et la commune d'implantation de leur établissement d'affectation.*

Les modalités de prise en charge décrites ci-dessus en italique aux points 1, 2 et 3 se rapportent aux seuls cas où la résidence familiale n'est pas prise en compte (cf. encadré supra).

# **MODE OPERATOIRE**

# **1. CONSTITUER son DOSSIER « PAPIER »**

Le dossier devra être composé des documents suivants :

1) arrêté rectoral de nomination ou de rattachement administratif

2) arrêtés rectoraux d'affectation (ou procès-verbal d'installation), contrats de travail et avenants pour les non titulaires

3) emploi du temps définitif de chaque établissement clairement identifié avec cachet obligatoire

4) attestation sur l'honneur de non paiement (annexe 1) :

- de l'indemnité forfaitaire de prise en charge du transport domicile-travail et/ou
- de l'indemnité de sujétions spéciales de remplacement (ISSR pour les TZR).

Adressez votre **dossier complet,** par la voie hiérarchique, à votre gestionnaire de la Division financière du Rectorat :

- **Catherine MAUGER** pour les enseignants en **service partagé**
- **Patricia JACQUEMOT** pour les enseignants en situation de **rattachement administratif**

# **2. SE CONNECTER A L'APPLICATION DT-ULYSSE**

La demande de remboursement des frais de déplacement s'effectue via l'application **DT-ULYSSE** à l'adresse : **[https://appli.ac-aix-marseille.fr](https://appli.ac-aix-marseille.fr/)**

- entrer votre identifiant et mot de passe de votre messagerie académique
- cliquer sur « Gestion des personnels »
- « Gestion des déplacements temporaires (DT), cliquer sur « Accès »

Autre possibilité de connexion via le portail Intranet du site de l'académie Aix-Marseille :

- ouvrir la page du site académique
- cliquer sur « Accès personnel »
- puis sur l'icône « Intranet »
- sélectionner « Déplacements Temporaires»
- entrer votre identifiant et mot de passe de votre messagerie académique.

L'adresse de la messagerie académique se décline ainsi : « *[prénom.nom@ac-](mailto:prénom.nom@ac)aix-marseille.fr ».*

**Important :** il est impératif que votre messagerie soit active pour vous permettre de vous connecter et d'utiliser l'application.

Pour l'activer si nécessaire, via le site académique :

- cliquer sur « Accès personnel »
	- puis sur l'icône « @mel ouvert»
	- cliquer sur l'adresse proposée [http://messagerie.ac-aix-marseille.fr](http://messagerie.ac-aix-marseille.fr/)
	- sélectionner « activation de votre boîte @mel ouvert ».

# **3. CREER SON ORDRE DE MISSION PERMANENT (OMP) - Année scolaire 2012-2013**

L'ordre de mission permanent donne une autorisation de principe à la prise en charge de vos frais de déplacement pour l'ensemble de l'année scolaire 2012-2013. Une fois validé par votre gestionnaire, vous ne devez plus intervenir sur cet OMP.

Aller dans Menu

*dans le cadre qui apparaît* « Ordres de Mission en cours de traitement » :

![](_page_25_Picture_291.jpeg)

Cliquer sur **création classique d'un ordre de mission** *puis*

Sélectionner **OOM permanent** 

*Modèle de saisie à suivre :* 

![](_page_25_Picture_292.jpeg)

*Dans l'exemple ci-dessus les trajets pris en compte (Aix-Marseille) portent sur 3 jours chaque semaine et ouvrent droit à 1 repas à demi-taux le vendredi en cas de présence dans l'établissement d'affectation secondaire (Marseille) entre 11h et 14h.*

Véhicule autorisé : *sélectionner* **SNCF – SNCF (1000CV)**

Votre **OMP** est renseigné. **Vous devez l'enregistrer et l'envoyer à validation** :

1) cliquer sur « **Enregistrer** » en bas à gauche du document (*indispensable*)

- 2) cliquer sur la flèche verte « **Avancer** » en bas à droite
- 3) passer au **statut 2P, en attente de validation hiérarchique**
- 4) **destinataire** : sélectionner le valideur hiérarchique
	- MAUGER CATHERINE pour les Services Partagés
	- JACQUEMOT PATRICIA pour les Rattachements administratifs

#### 5) **confirmer le changement de statut**.

Votre gestionnaire ne pourra valider votre OMP qu'en possession de votre dossier « papier » complet. Au vu des documents reçus, l'OMP sera éventuellement complété ou rectifié puis validé.

Lorsque votre OMP est validé vous en êtes informé par un mail automatique généré par l'application DT.

**Attention** : aucun remboursement n'est déclenché sur simple validation de l'OMP.

Pour demander le remboursement de vos frais de déplacement, vous devez créer, à la fin de chaque mois, un ordre de mission ponctuel rattaché à votre OM Permanent validé, destiné à retracer les déplacements du mois écoulé.

# **4. CREER SON ORDRE DE MISSION MENSUEL rattaché à l'OMP**

#### Aller dans Menu

*dans le cadre qui apparaît* « Ordres de Mission en cours de traitement » :

![](_page_26_Picture_233.jpeg)

*Si vous avez plusieurs OMP, sélectionner, à droite de l'écran, la date de début de l'OMP correspondant à l'année des déplacements concernés.* 

*Attention : ne jamais ANNULER un OM (flèche rouge).*

*En cours de création, votre OM peut toujours être supprimé en sélectionnant Ordre de Mission puis Supprimer (icône corbeille)*

*En cas de blocage, contacter votre gestionnaire.*

# **1 - Onglet « Général »**

Destination principale | aville d'affectation *Conseil : si l'application ne reconnaît pas la ville, forcer la saisie par le clavier « Entrée »*  Type de mission **Ne pas laisser OM en Métropole mais** sélectionner impérativement « **Personnels itinérants** ». Répondre **Oui** à la question posée. *NE PAS sélectionner le type de mission « Service partagé ».*  Date de début **Par défaut de la défaut s'affichent les dates** de votre OMP : **Changer les dates et indiquer celles du mois concerné.**  Date de fin Commentaire *NE PAS modifier le commentaire. Par défaut s'affiche le commentaire de votre OMP. Il reprend les données de votre OM Permanent initialisé.* Enveloppe budgétaire : **0141RECT-SERPA.ENS2** > pour les services partagés **0141RECT-RAD.ENS2** > pour les rattachements administratifs **Personnels itinérants 30/09/2012** 17:00 **01/09/2012** 07:00

Centre de coûts CHORUS : **RECMISS013**

Axe analytique 1<br>Axe ministériel 1 et 2 Axe ministériel 1 et 2 } *NE PAS renseigner*

Lieu de départ : **ADM** (Résidence administrative) ou **FAM** (Résidence familiale) Lieu de retour : idem

Agence de voyage : *NE PAS renseigner*

*IMPORTANT* : cliquer sur « **Enregistrer** » en bas à gauche.

# **2 - Onglet « Frais prévisionnels**

*Rappel : l'indemnité des frais de repas à demi-taux peut éventuellement être attribuée en cas de présence dans l'établissement d'affectation secondaire entre 11h et 14h.* 

Cliquer sur « Frais prévisionnels » puis sur l'icône « **couverts** ».

Sélectionner **Déjeuner restaurant administratif** personnels itinérants (DRB) repas à demi-taux. Dans la fenêtre qui s'ouvre à droite « Détail des frais saisis » : compléter le nombre de repas.

**Commentaire** : préciser les dates correspondant aux repas.

Cliquer sur « **Enregistrer** » en bas à gauche.

#### **3 - Onglet « Indemnités kilométriques »**

Cliquer sur « **Ajouter un ikm** », en haut à gauche.

*Exemple :*

![](_page_27_Picture_207.jpeg)

*Vous pouvez regrouper, sur une même ligne, tous les déplacements du mois concernés par un même trajet.* 

**Date** : saisir la date de début du mois concerné.

**Trajet** : indiquer le trajet initialisé dans votre ordre de mission permanent *(ex. Aix-Marseille).* 

**Km remboursé** : indiquer la distance ALLER.

**Nbre de trajets** : calculer le nombre de déplacements du mois et le multiplier par 2 pour obtenir le total des déplacements A/R.

Cliquer sur **« Enregistrer »** : le montant des indemnités kilométriques s'affiche automatiquement.

# **ABSENCES** :

- ne mentionner que les jours de travail effectifs en tenant compte du calendrier scolaire (congés, jours fériés) et de vos absences quelle qu'en soit l'origine (stage, voyage scolaire, maladie, garde d'enfant, autorisation d'absence, décharge syndicale…)

- transmettre à votre gestionnaire, de préférence par mail, **l'attestation mensuelle de service fait**  (annexe 2) au moment de la création de votre OM mensuel.

**REUNIONS** conseil de classe, parents-professeurs :

une prise en charge est possible sur **justificatif (attestation) visé par le chef d'établissement**, uniquement s'il s'agit d'un trajet non prévu dans l'emploi du temps. Un seul aller-retour sera pris en compte dans une même journée. Transmettre le justificatif à votre gestionnaire.

Votre saisie terminée :

cliquer sur « **Enregistrer** » en bas à gauche, puis

cliquer sur la flèche verte en bas à droite pour faire avancer votre OM au statut 2 « en attente de validation hiérarchique ».

Destinataire : sélectionner le valideur hiérarchique

MAUGER CATHERINE > services partagés<br>JACQUEMOT PATRICIA > enseignants en sit  $\triangleright$  enseignants en situation de rattachement administratif

Confirmer le changement de statut.

# **DEUX CAS :**

1) A réception de l'attestation de service fait, l'OM ponctuel est vérifié et **validé** par votre gestionnaire.

2) l'OM est **refusé** par votre gestionnaire si des rubriques indispensables n'ont pas été correctement renseignées, dans l'onglet « indemnités kilométriques » par exemple : trajets (OM resté à 0 €).

**NE PAS ANNULER l'OM** mais le remettre « **en cours de création** » pour apporter les modifications :

- cliquer sur la flèche verte, en bas à droite
- sélectionner le statut « en cours de création »
- ▶ confirmer le changement de statut
- ▶ renseigner la rubrique

 cliquer sur la **flèche verte** en bas à droite « Avancer » pour passer au statut 2 - **en attente de validation hiérarchique.**

- Destinataire : sélectionner le valideur hiérarchique
- Confirmer le changement de statut.

# **5. CREATION DE L'ETAT DE FRAIS**

Une fois l'OM validé, votre gestionnaire crée puis valide **l'état de frais**, de manière à simplifier et accélérer la procédure de mise en paiement.

**La plus large diffusion de ces instructions doit être faite auprès des enseignants concernés.** 

# **ATTESTATION DE NON PAIEMENT**

Je, soussigné (e)

M (*NOM, Prénom*)……………………………………………….…………………………………..

affecté (e) en complément de service

à : ……………………………………………………………........................................................ …………………………………………………………………………………………………………. ………………………………………………………………………………………………………….

- $\Box$  en situation de service partagé
- $\Box$  en situation de rattachement administratif

# atteste sur l'honneur

- $\Box$  ne pas percevoir l'indemnité forfaitaire de prise en charge du transport domicile travail.
- □ ne pas percevoir l'indemnité de sujétions spéciales de remplacement (ISSR).

Je certifie sur l'honneur l'exactitude du présent état.

Date et Signature

# **ATTESTATION MENSUELLE DE SERVICE FAIT**

Mois de : ………………………………………..

Je, soussigné (e)

M (*NOM, Prénom*)……………………………………………….…………………………………..

affecté (e) en complément de service

à : ……………………………………………………………........................................................

………………………………………………………………………………………………………….

□ en situation de service partagé

□ en situation de rattachement administratif

atteste sur l'honneur

avoir effectué intégralement mon service dans le ou les établissements d'exercice.

avoir été absent aux dates suivantes :

 …………………………………………………………………………………………………… …………………………………………………………………………………………………… ……………………………………………………………………………………………………

Je certifie sur l'honneur l'exactitude du présent état.

Date et Signature